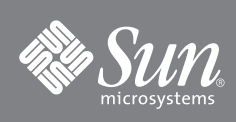

# Sun SPARC® Enterprise T5220 Server – Erste Schritte

In diesem Handbuch werden die Schritte erläutert, die Sie mindestens ausführen müssen, wenn Sie den Server zum ersten Mal einschalten und unter Verwendung des vorinstallierten Betriebssystems Solaris™ booten wollen.

**ABBILDUNG 1** Sun SPARC Enterprise T5220 Server

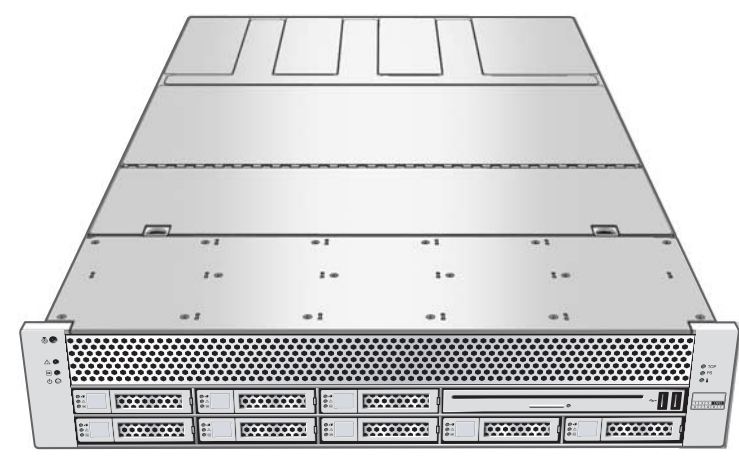

# **Inhalt der Lieferung**

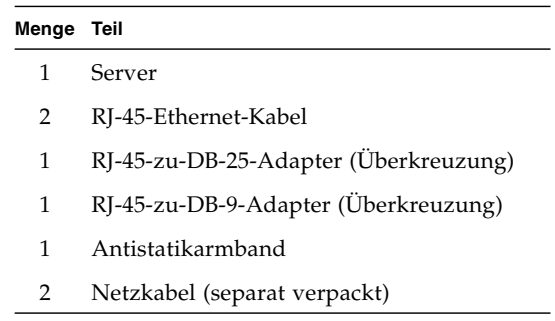

## **Bevor Sie beginnen**

Für eine schnelle Installation und Konfiguration führen Sie die im Folgenden erläuterten Schritte aus. Nähere Informationen finden Sie in der vollständigen Online-Dokumentation unter: [http://docs.sun.com/](http://docs.sun.com/app/docs/prod/sparc.t5220) [app/docs/prod/sparc.t5220](http://docs.sun.com/app/docs/prod/sparc.t5220)

Beachten Sie bei der Erstkonfiguration des Servers die folgenden Informationen:

- **Verbinden Sie das System erst dann mit dem Netzstrom, wenn Sie dazu aufgefordert werden.** Das System ist mit einem Service-Prozessor zum Konfigurieren und Booten des Hostservers ausgestattet. Verbinden Sie den Server wie in diesem Handbuch beschrieben erst mit dem Netzstrom, nachdem die Netzwerkverbindungen für den Service-Prozessor und den Host hergestellt wurden, damit der Hostserver richtig konfiguriert und die Meldungen des Service-Prozessors angezeigt werden können.
- **Wählen Sie die in der jeweiligen Situation am besten geeigneten Anweisungen aus.** Die Anweisungen zur Schnellkonfiguration in diesem Dokument gelten für jede beliebige Netzwerkumgebung. Für die Verbindung mit einem seriellen Anschluss wird ein Terminalgerät benötigt. Wenn in der Netzwerkumgebung DHCP verwendet wird, können Sie das System über den Netzwerkanschluss NET MGT (Ethernet-Port) konfigurieren.

Bei der Konfiguration des Systems über DHCP schlagen Sie die entsprechenden Anweisungen im Online-Installationshandbuch nach, das sich auf folgender URL befindet: [http://docs.sun.com/app/docs/prod/](http://docs.sun.com/app/docs/prod/sparc.t5220) [sparc.t5220](http://docs.sun.com/app/docs/prod/sparc.t5220)

- **Planen Sie ausreichend Zeit ein.** Die Installationsdauer variiert, aber wenn Sie die folgenden Konfigurationsanweisungen zum ersten Mal ausführen, sollten Sie etwa 45 bis 75 Minuten dafür einplanen. Für den Einbau optionaler Hardwareprodukte und Rack-Montage-Kits wird entsprechend mehr Zeit benötigt.
- **Stellen Sie ein Terminalgerät bereit.** Die Konfiguration dieses für die Rack-Montage geeigneten Servers erfolgt über den integrierten seriellen Anschluss SER MGT oder den Netzwerkanschluss NET MGT des Service-Prozessors (SP). Eine grafische Schnittstelle und eine Sun-Tastatur können nicht verwendet werden. Zur Kommunikation mit dem Service-Prozessor ist ein Terminalgerät erforderlich, bei dem es sich um ein Terminal, einen Terminalserver oder einen Laptop mit Terminalemulationssoftware handeln kann.
- Stellen Sie die Konfigurationsinformationen zusammen. Während der Konfiguration werden Sie dazu aufgefordert, die Zeitzone und die Netzwerkparameter für Ihre Umgebung einzugeben**.** Verwenden Sie TABELLE 1 zum Notieren Ihrer Konfigurationsinformationen.

| Parameter                                    | <b>Beschreibung</b>                                                                                                    | <b>Ihre Eingabe</b> |
|----------------------------------------------|----------------------------------------------------------------------------------------------------|---------------------|
| Language                                     | Wählen Sie in der Liste der Sprachen eine Nummer aus.                                                                                                    |                     |
| Locale                                       | Wählen Sie in der Liste der Sprachumgebungen eine Nummer aus.                                                                                                    |                     |
| <b>Terminal Type</b>                         | Wählen Sie den Terminaltyp Ihres Terminalgeräts.                                                                                                    |                     |
| Network?                                     | Wählen Sie "Yes".                                                                                                    |                     |
| <b>Multiple Network</b><br><b>Interfaces</b> | Wählen Sie die Netzwerkschnittstellen aus, die konfiguriert werden sollen. Wenn Sie nicht<br>sicher sind, wählen Sie die erste in der Liste.                                                                                      |                     |
| DHCP?                                        | Wählen Sie je nach Netzwerkumgebung "Yes" oder "No".                                                                                                    |                     |
| Hostname                                     | Geben Sie den Hostnamen für den Server ein.                                                                                                    |                     |
| <b>IP Address</b>                            | Geben Sie die IP-Adressen der ausgewählten Ethernet-Schnittstellen ein.                                                                                                    |                     |
| Subnet?                                      | Wählen Sie je nach Netzwerkumgebung "Yes" oder "No".                                                                                                    |                     |
| <b>Subnet Netmask</b>                        | (Wenn Sie auf die Frage nach einem Teilnetz "Yes" angegeben haben) Geben Sie die<br>Netzmaske für das Teilnetz in Ihrer Netzwerkumgebung ein.                                                                                     |                     |
| IPv6?                                        | Geben Sie an, ob IPv6 verwendet werden soll. Wenn Sie nicht sicher sind, wählen Sie "No",<br>um die Ethernet-Schnittstelle für IPv4 zu konfigurieren.                                                                             |                     |
| <b>Security Policy</b>                       | Wählen Sie als Sicherheitsoption den UNIX-Standard ("No") oder Kerberos ("Yes"). Wenn<br>Sie nicht sicher sind, wählen Sie "No".                                                                                                  |                     |
| Confirm                                      | Überprüfen Sie die Informationen auf dem Bildschirm und ändern Sie sie, sofern<br>erforderlich. Andernfalls fahren Sie fort.                                                                                                    |                     |
| Name Service                                 | Wählen Sie je nach Netzwerkumgebung den Name-Service.<br>Hinweis: Wenn Sie als Name-Service nicht "None" angeben, werden Sie dazu aufgefordert,<br>weitere Informationen zur Konfiguration des Name-Service einzugeben.           |                     |
| <b>NFSv4 Domain Name</b>                     | Wählen Sie je nach Umgebung die Art der Domänennamenskonfiguration. Wenn Sie nicht<br>sicher sind, wählen Sie Use the NFSv4 domain derived by the system.                                                                         |                     |
| <b>Time Zone</b><br>(Continent)              | Wählen Sie den Kontinent.                                                                                                    |                     |
| <b>Time Zone</b><br>(Country or Region)      | Wählen Sie das Land oder die Region.                                                                                                    |                     |
| <b>Time Zone</b>                             | Wählen Sie die Zeitzone.                                                                                                    |                     |
| Date and Time                                | Akzeptieren Sie die Standardwerte für Datum und Uhrzeit oder ändern Sie sie.                                                                                                    |                     |
| root-Passwort                                | Geben Sie das root-Passwort zweimal ein. Hierbei handelt es sich um das Passwort für das<br>Superuser-Konto für das Betriebssystem Solaris auf diesem Server. Es handelt sich nicht um<br>das Passwort für den Service-Prozessor. |                     |

**TABELLE 1** Konfigurationsinformationen

# **Anweisungen zur Schnellkonfiguration**

- **1. Packen Sie den Server aus und überprüfen Sie, ob alle Teile in der Lieferung enthalten sind (**ABBILDUNG 1**).**
- **2. Stellen Sie den Server am geplanten Ort auf.**

Anweisungen zur Rack-Montage finden Sie in der mit dem Schienensatz gelieferten Dokumentation, auf dem Kundendienstaufkleber am Server und im online abrufbaren *Sun SPARC Enterprise T5120 and T5220 Servers Installation Guide*.

#### **3. Verbinden Sie den Anschluss SER MGT des Servers (**ABBILDUNG 2**) über ein serielles Kabel mit einem Terminalgerät.**

Über diese Verbindung können Sie anfangs mit dem Service-Prozessor kommunizieren. Stellen Sie am Gerät für die Kommunikation 9600 Baud, 8 Bit, keine Parität und ein Stopp-Bit ein. Für die DEE-zu-DEE-Kommunikation wird eine Nullmodemverbindung mit Überkreuzung der Sende- und Empfangssignale benötigt. Eine Nullmodemverbindung können Sie mit dem mitgelieferten RJ-45- Überkreuzungsadapter und einem RJ-45-Standardkabel herstellen.

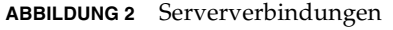

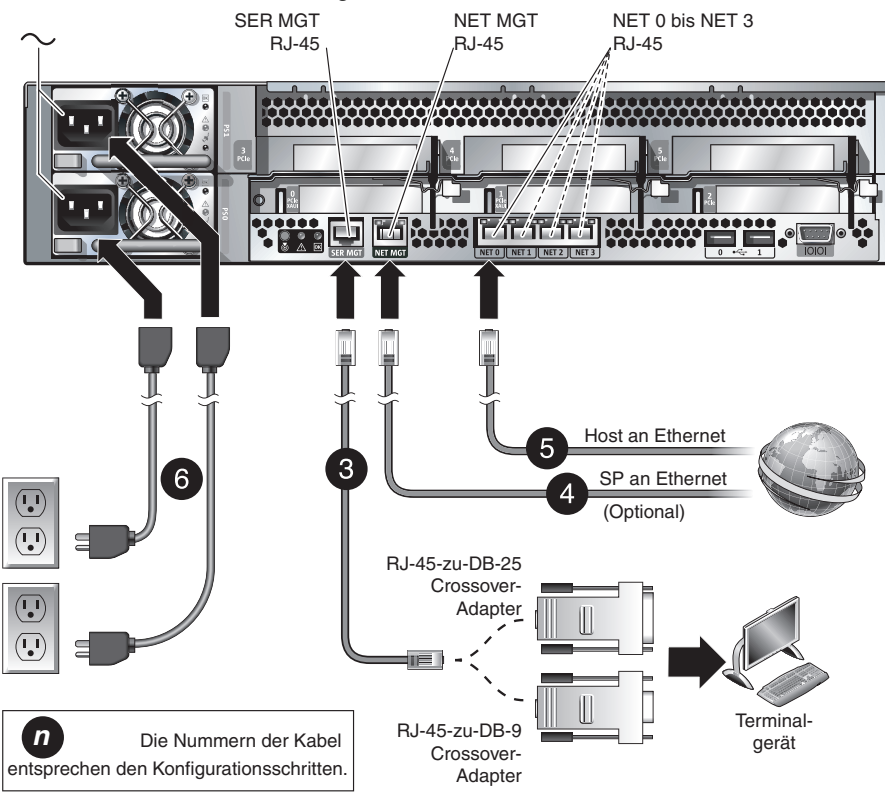

**4. (Optional) Verbinden Sie den Netzwerkanschluss NET MGT des Servers (**ABBILDUNG 2**) über ein Ethernet-Kabel mit dem Netzwerk, über das in Zukunft Verbindungen zum Service-Prozessor und Host hergestellt werden sollen.**

Nach der Erstkonfiguration des Systems über den Anschluss SER MGT des Service-Prozessors erfolgt die Kommunikation mit dem Service-Prozessor und dem Host normalerweise über diese Ethernet-Schnittstelle.

**5. Verbinden Sie einen der NET-Anschlüsse des Servers (**ABBILDUNG 2**) über ein Ethernet-Kabel mit dem Netzwerk, mit dem der Server kommunizieren soll.**

#### **6. Stecken Sie die Netzkabel in die Netzteile und schließen Sie sie an separate Stromquellen an.**

Um Redundanz der Netzteile zu gewährleisten, schließen Sie die zwei Netzteile an getrennte Stromquellen an. Beachten Sie, dass das System auch bei Anschluss an eine einzige Stromquelle betrieben werden kann. In diesem Fall liegt aber keine Redundanz vor.

Sobald Sie den Server mit dem Netzstrom verbinden, wird der Service-Prozessor initialisiert und die Netzteil-LEDs leuchten. Nach einigen Minuten erscheint die Anmeldeaufforderung des Service-Prozessors auf dem Terminalgerät. Der Host wird noch nicht initialisiert oder eingeschaltet.

#### **7. Melden Sie sich am Terminalgerät als** root **mit dem Passwort** changeme **beim Service-Prozessor an.**

```
SUNSP00144FAC732F login: root
Password: changeme
. . .
\rightarrow
```
Kurz darauf wird die Eingabeaufforderung des Service-Prozessors (->) angezeigt.

Jetzt können Sie über die ILOM-Schnittstelle (Integrated Lights Out Manager) viele Befehle ausführen. Erstellen Sie zum Beispiel einen Benutzer mit dem Namen admin. Stellen Sie für das Konto admin die Rolle Administrator und für den CLI-Modus alom ein.

```
-> create /SP/users/admin role=Administrator cli_mode=alom
Creating user...
Enter new password: ********
Enter new password again: ********
Created /SP/users/admin
```
Die im Beispiel oben angegebenen Sternchen werden bei der Eingabe des Passworts nicht auf dem Bildschirm angezeigt.

Weitere Informationen zum Service-Prozessor, wie Sie z. B. das Passwort ändern und die Netzwerkparameter des Service-Prozessors konfigurieren können, finden Sie in der Online-Dokumentation.

**8. Schalten Sie den Server ein und leiten Sie die Ausgabe des Hosts an das serielle Terminalgerät um:**

```
-> start /SYS
Are you sure you want to start /SYS (y/n)? y
-> start /SP/console
Are you sure you want to start /SP/CONSOLE (y/n)? y
Serial console started. To stop, type #.
 . . .
```
Nachdem Sie die Konsole des Service-Prozessors gestartet haben, dauert die Serverinitialisierung etwa 20 Minuten.

**9. Wenn Sie dazu aufgefordert werden, gehen Sie nach den Anweisungen auf dem Bildschirm vor und geben Sie die Konfigurationsinformationen ein.**

TABELLE 1 führt die Konfigurationsinformationen und Ihre Eingaben auf. Sie werden mehrmals dazu aufgefordert, die Konfiguration zu bestätigen, um die eingegebenen Konfigurationswerte in Kraft zu setzen. Wenn Sie nicht sicher sind, welchen Wert Sie eingeben sollen, können Sie den Standardwert akzeptieren und unter Solaris später Änderungen vornehmen.

Nachdem Sie alle erforderlichen Informationen in die Konfigurationsmenüs eingegeben haben, wird der Server neu gestartet und die Solaris-Anmeldeaufforderung wird angezeigt.

#### **10. Melden Sie sich beim Server an. Jetzt haben Sie Zugriff auf die Funktionen des Servers.**

Mithilfe folgender Befehle können Sie Informationen zum System abrufen:

- showrev Mit diesem Befehl können Sie den Hostnamen und Informationen zur Systemarchitektur anzeigen. Um anzuzeigen, welche Patches installiert sind, geben Sie den Befehl mit der Option -a ein.
- psrinfo Mit diesem Befehl können Sie Informationen über die Anzahl und den Status der Prozessoren und Kerne im Host anzeigen.

Nähere Informationen finden Sie in den Manpages zum Betriebssystem Solaris.

### **Aufrufen weiterer Informationen**

Unter den folgenden URLs finden Sie weitere Informationen zu diesem Produkt, die Sie anzeigen, drucken und herunterladen können:

■ Dokumentation zum Sun SPARC Enterprise T5220 Server, einschließlich wichtiger Dokumente wie der Produkthinweise:

<http://docs.sun.com/app/docs/prod/sparc.t5220>

■ Eine breite Auswahl an Sun-Dokumentation, einschließlich lokalisierter Versionen:

<http://docs.sun.com>

■ Informationen zum vorinstallierten Betriebssystem Solaris:

<http://www.sun.com/software/preinstall>

■ CoolThreads<sup>™</sup> – Überblick und Zugriff auf Cool Tools:

<http://www.sun.com/servers/coolthreads/tnb/index.jsp>

■ CoolThreads – CMT-Tuning und -Ressourcen: <http://www.sun.com/servers/coolthreads/tnb/t2.jsp>

### **Kontaktieren des technischen Supports von Sun**

Bei technischen Fragen zu diesem Produkt, die in diesem Dokument nicht beantwortet werden, finden Sie weitere Informationen unter:

<http://www.sun.com/service/contacting>

### **Kommentare und Anregungen**

Wir bemühen uns um eine stetige Verbesserung unserer Dokumentation und freuen uns über Ihre Kommentare und Anregungen. Senden Sie uns Ihre Kommentare unter:

<http://www.sun.com/hwdocs/feedback>

Bitte geben Sie dabei den Titel und die Teilenummer Ihres Dokuments an:

*Sun SPARC Enterprise T5220 Server – Erste Schritte*, Teilenummer 820-6226-10.

Copyright 2008 Sun Microsystems, Inc. Alle Rechte vorbehalten. FUJITSU LIMITED stellte für Teile dieses Dokuments technische Informationen zur Verfügung.

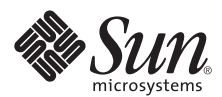

Sun Microsystems, Inc. www.sun.com

Teilenr. 820-6226-10, Ausgabe A Oktober 2008